# **TechSmith Camtasia: Storyboard**

**Title:** Drone Registration with DroneZone

**Target Audience:** Anyone that has recently purchased a drone for recreational use.

#### **Directions for Reviewers(s):**

- Track change is on. Please make simple corrections within the script or the text on screen columns.
- Use the "comments" feature to ask questions or make comments on larger issues within the script or on-screen text.
- In the **top column is the audio script**. This will have a conversational tone written for automated VO. If it doesn't sound correct, try reading it aloud to see if it does. If not, make changes as needed. The numbers in the script are for the video maker to know where to place the images and graphics and will not be read aloud.
- In the **lower left column is the Text on the screen**. *Grammatical and spelling errors matter here* please correct any mistakes you find in this column.
- The **right column contains the images, graphics, and animations** that will occur. The numbers indicate where in the audio narration the image or animation will appear.
- All images and videos are selected from Pexels.
- Colors are FAA themed colors in Intro video. Hex Codes: Blue #15396C Green #0A6826
	- Gold #C39E3F

## **Learning Objectives:**

Upon completion of this training video, the learner will be able to complete the online registration process of their recreational drone.

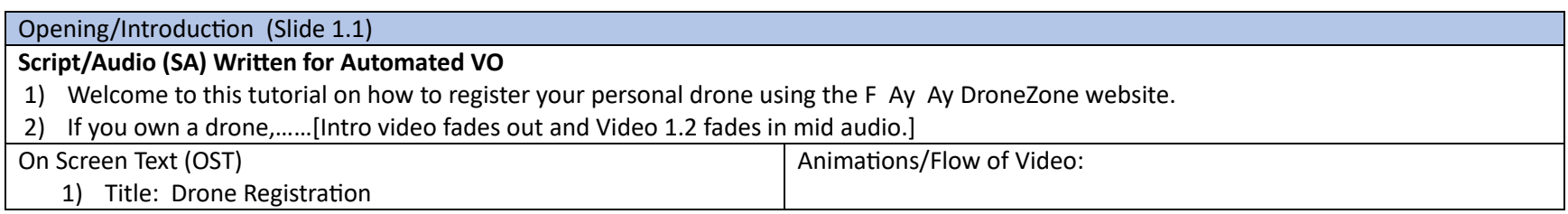

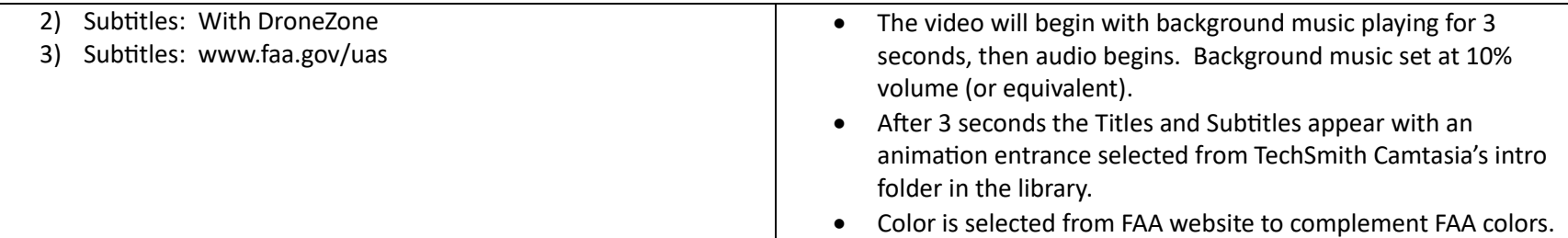

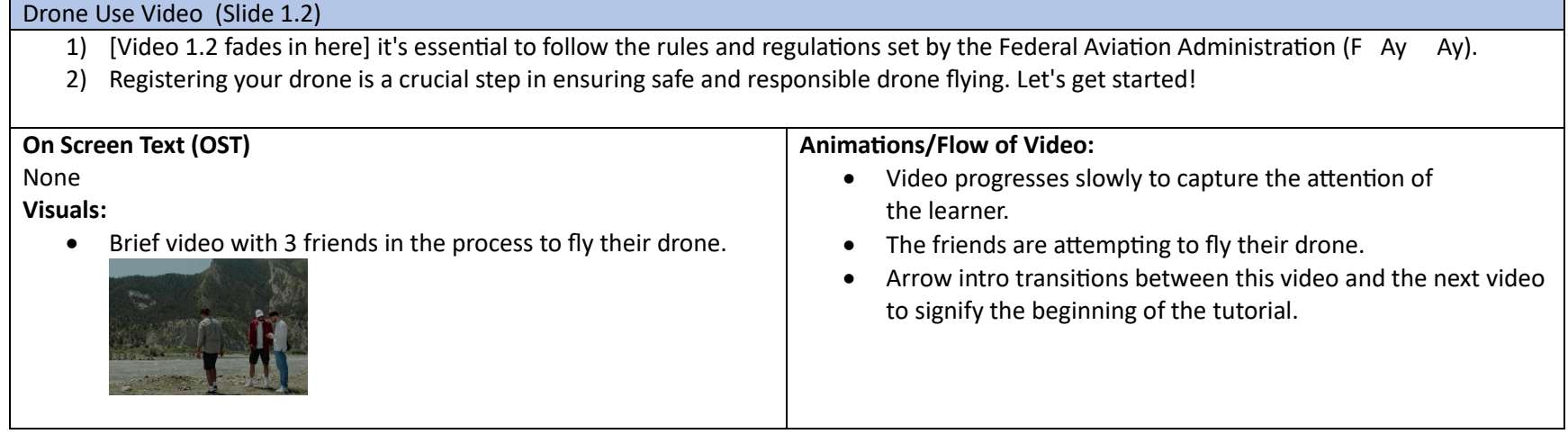

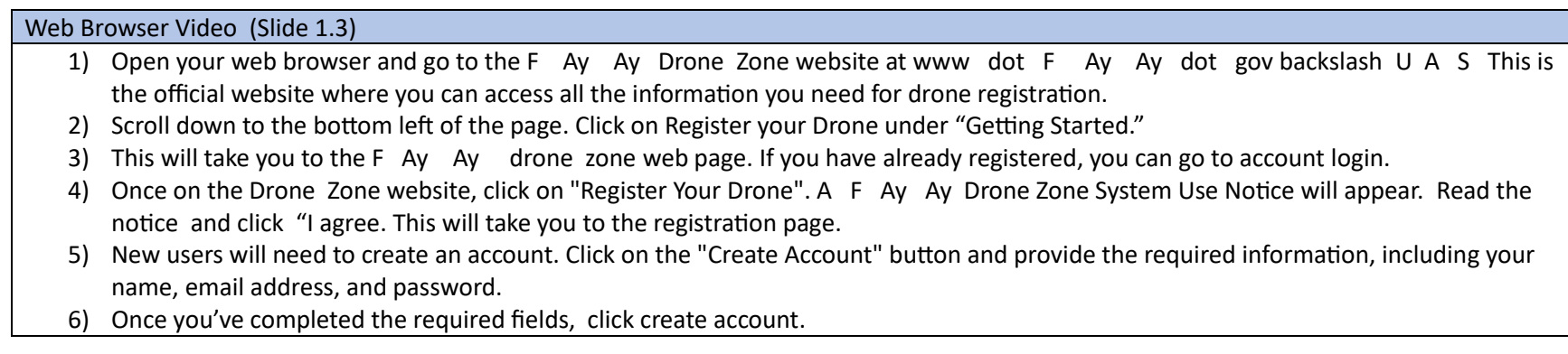

# **On Screen Text (OST)**

1) www.faa.gov/uas

#### **Visuals:**

- Screen recording tutorial begins with Google web browser opening.
- Beginning video

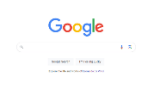

• Zoom in on web page to enter URL

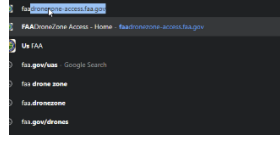

• [SA2] Once learner enters URL, the FAA website for drones appears.

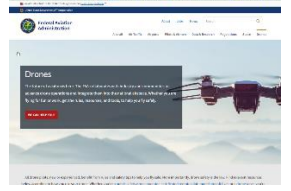

• [SA3] audio

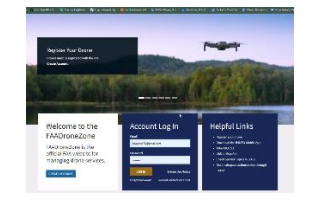

• [SA4] audio

# **Animations/Flow of Video:**

- The video will start with Google web browser page open.
- Zoom in on the web browser and key in website name timed with audio. [www.faa.gov/uas] and zoom out after keyed URL.
- [SA2] will be once the learner is on FAA website.
- [SA3] Cursor will point to "Getting Started."
- Cursor will point to "Log in" timed with [SA3] audio.
- [SA4] will be timed with FAA DroneZone System Use Notice.
- Cursor will move slowly for learner to follow, pointing to relevant steps.
- A pause in audio is created here for learner to read the Use Notice before clicking "I agree."
- Cursor continues to follow along timed with audio.
- User clicks "Create Account."

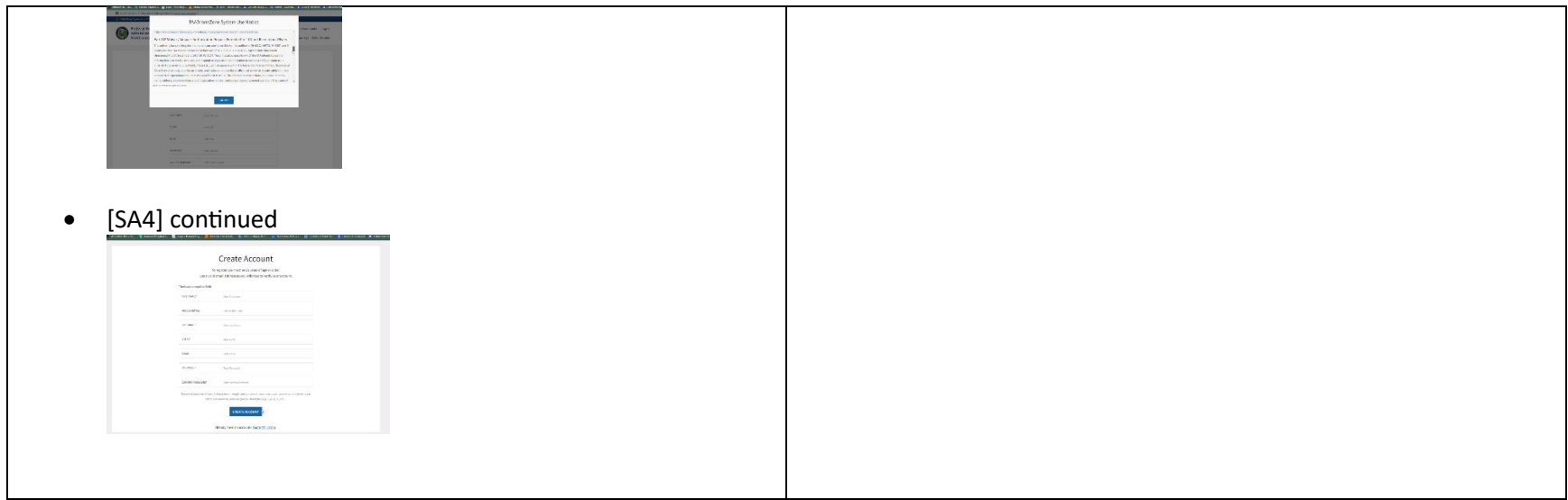

# FAA DroneZone Website (Slide 1.4)

# **Script/Audio (SA)**

- 1) After creating your account, log in using your credentials.
- 2) The F Ay Ay Drone Zone System Use Notice may appear again.
- 3) Read and click "I agree" Click "Add a Service." Scroll down to "Drone Owners and Pilots" And choose this service. Click add service.
- 4) Click on "Launch Drone Owners and Pilots Dashboard."
- 5) If you are flying your drone for recreational purposes only, select "Set up recreational Flyer Account."

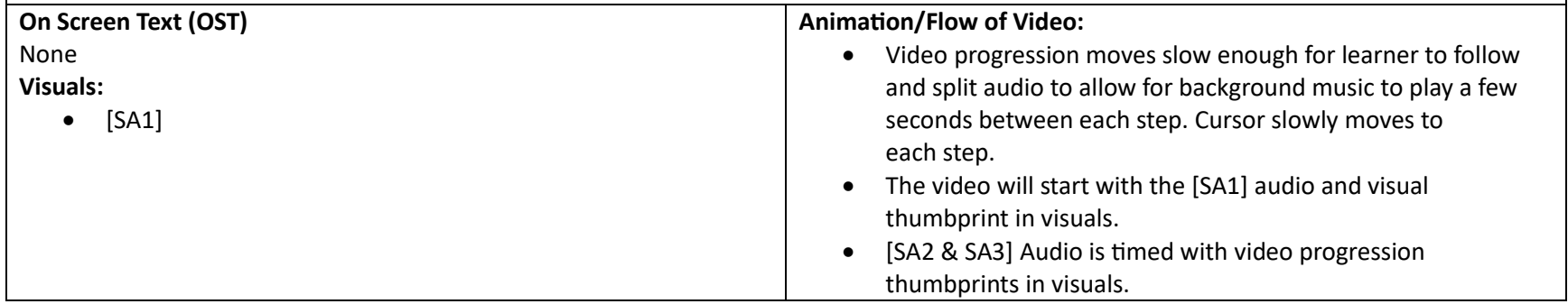

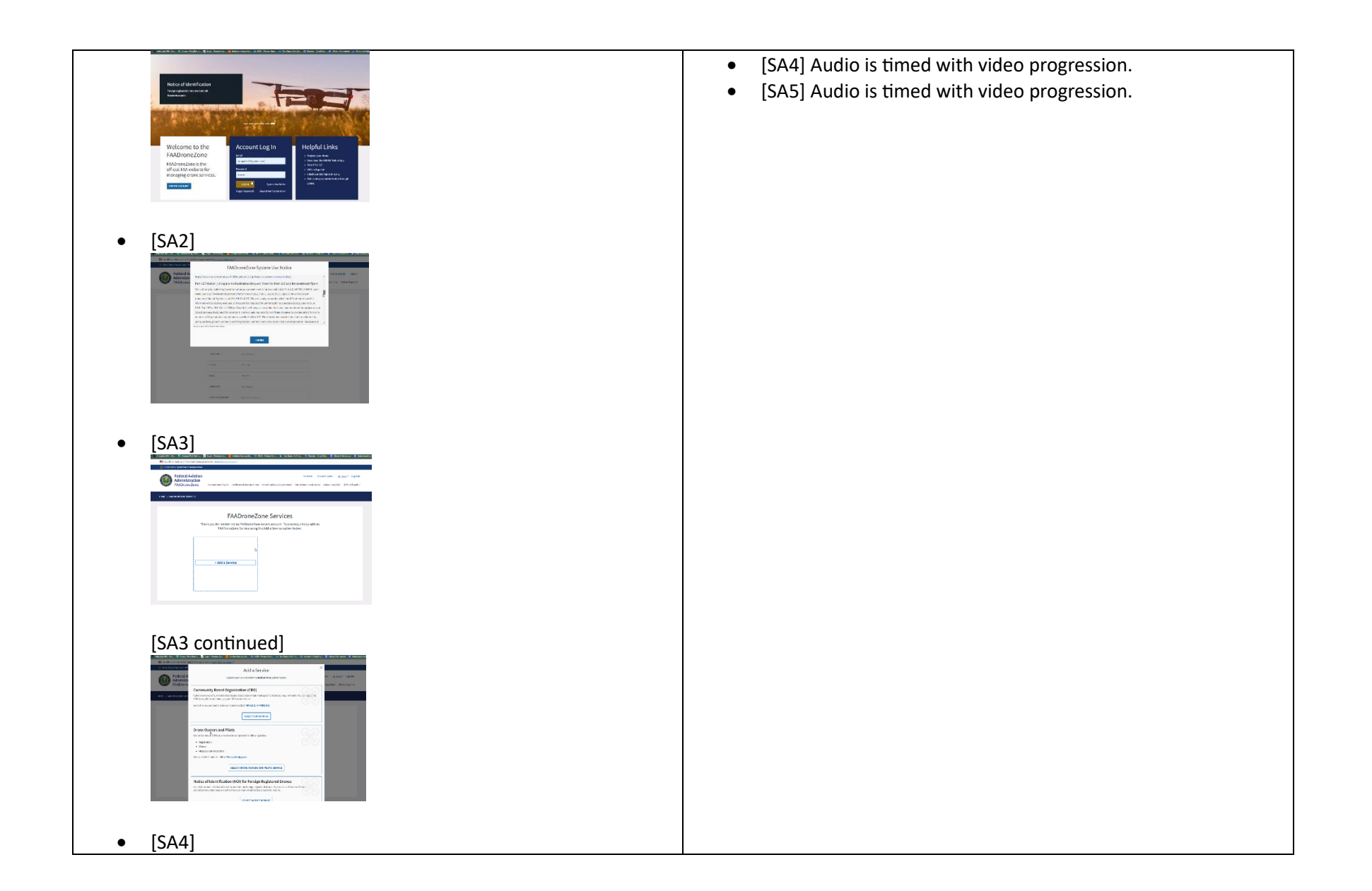

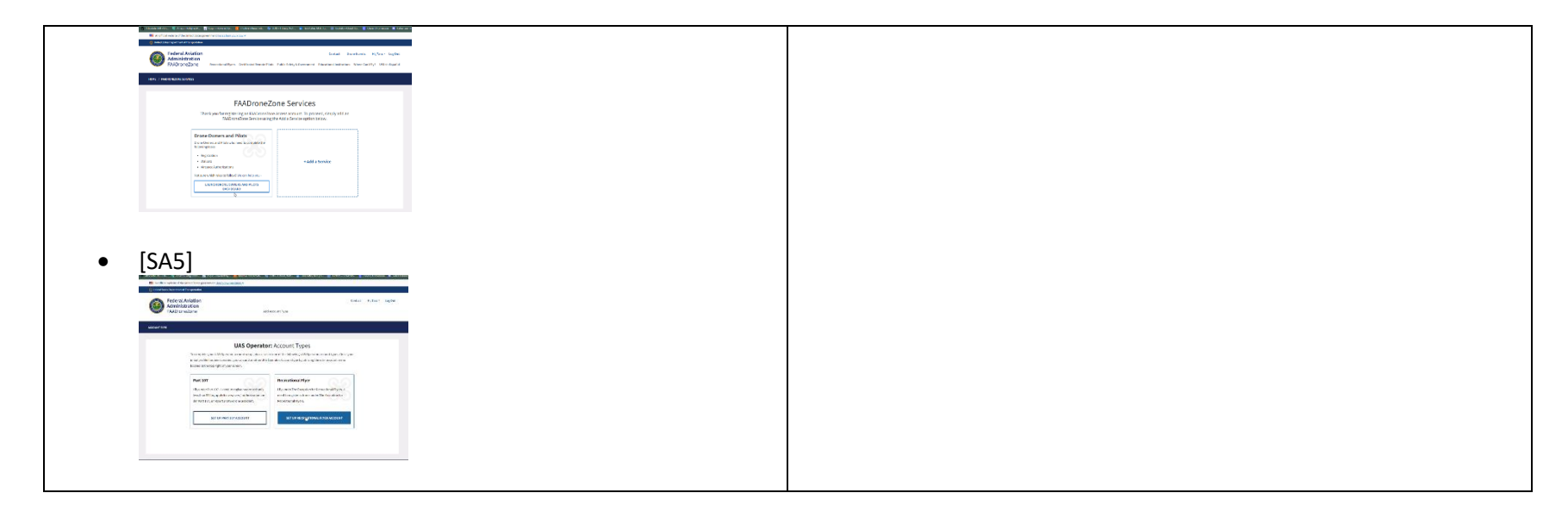

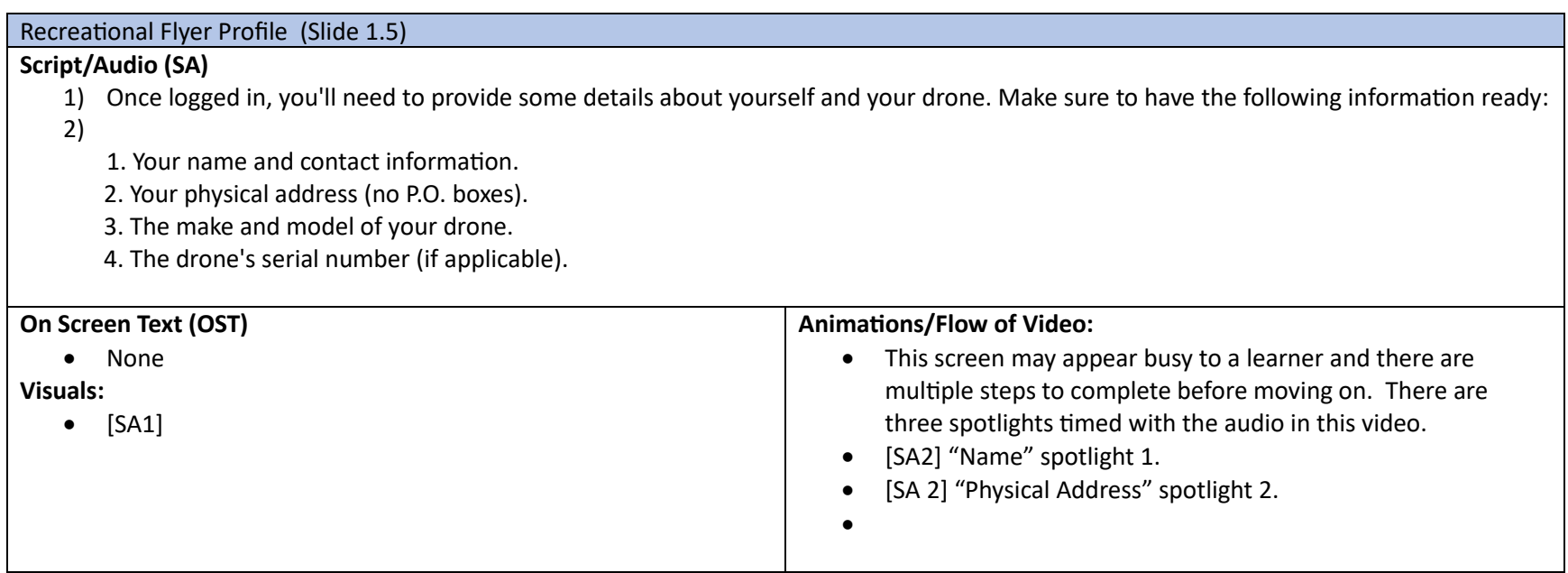

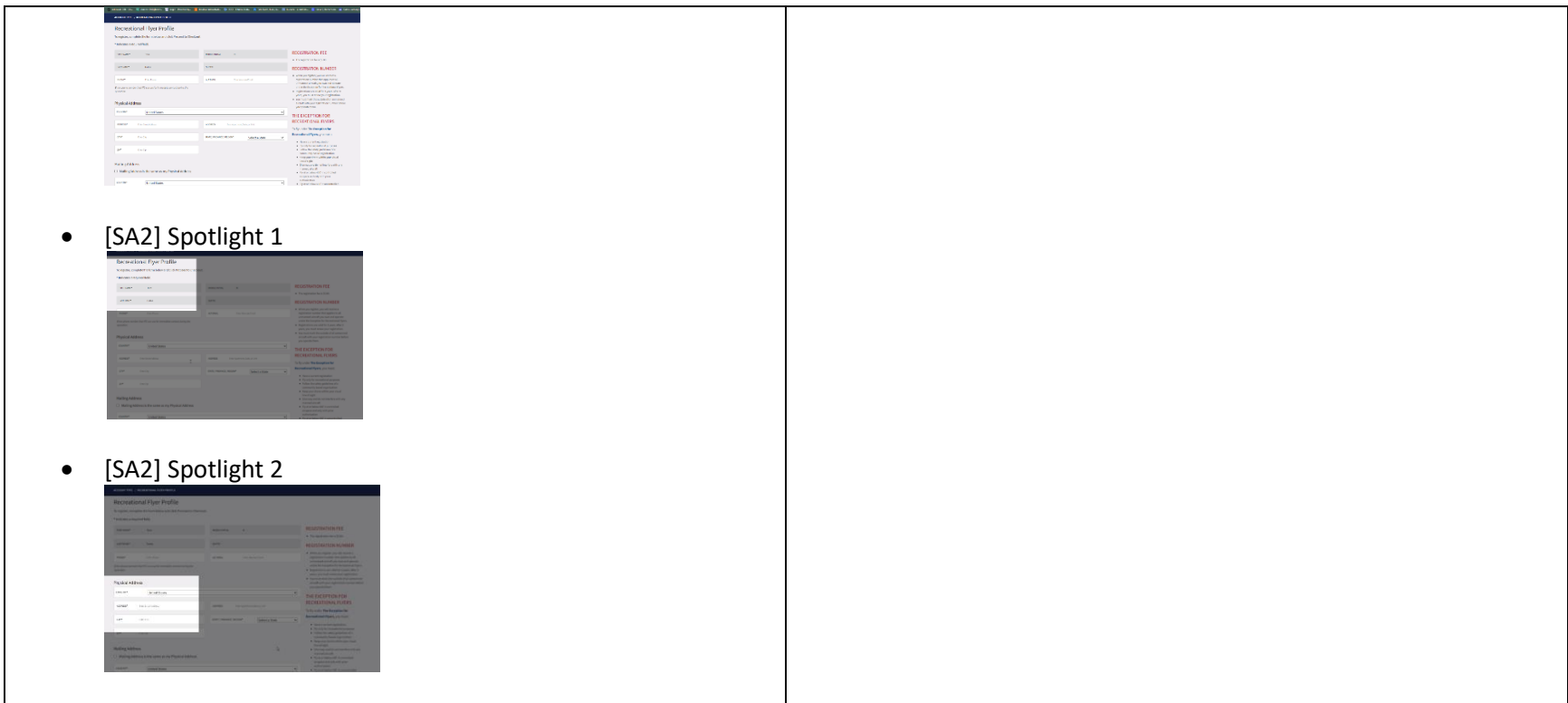

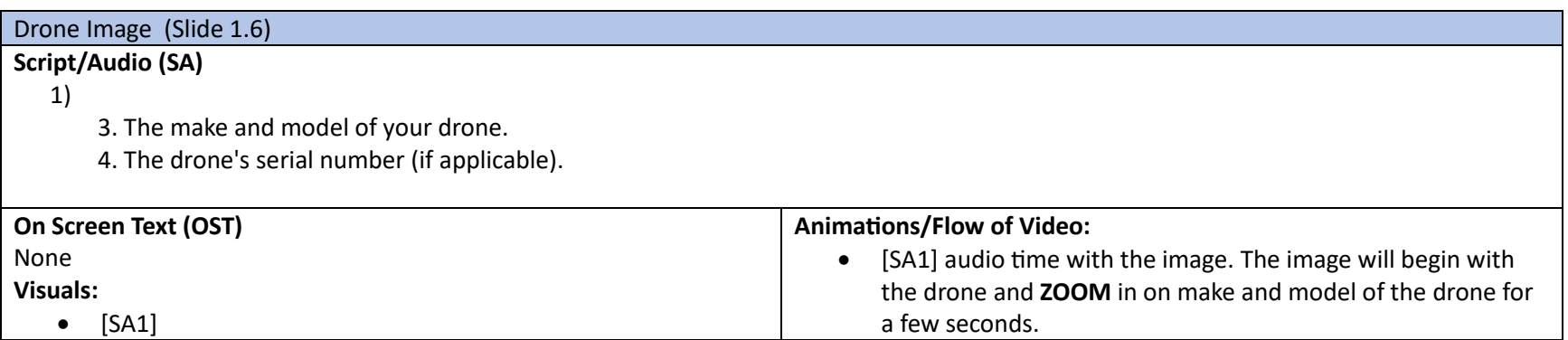

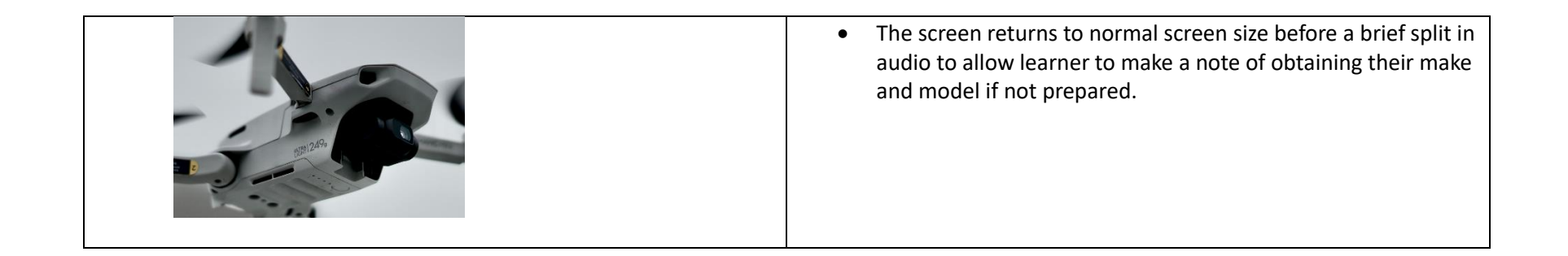

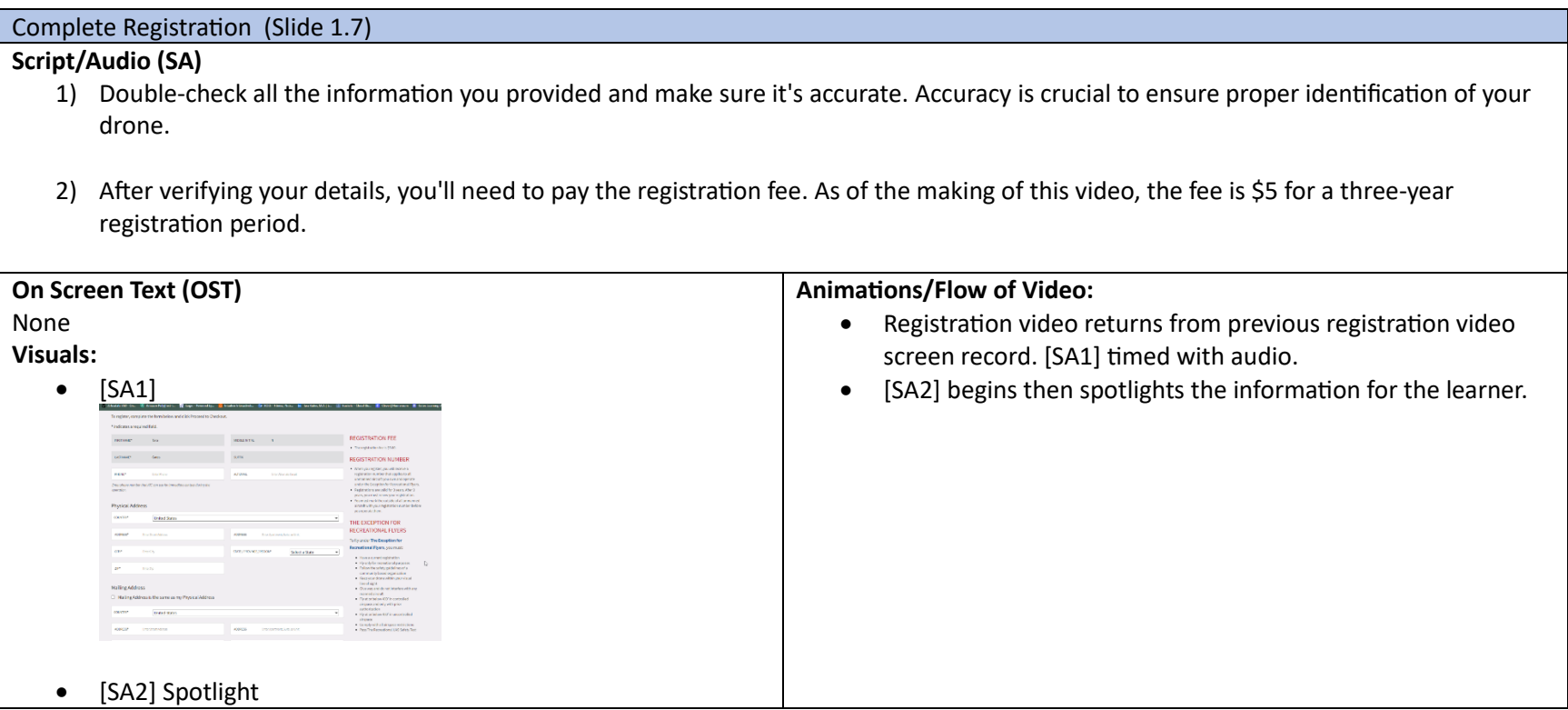

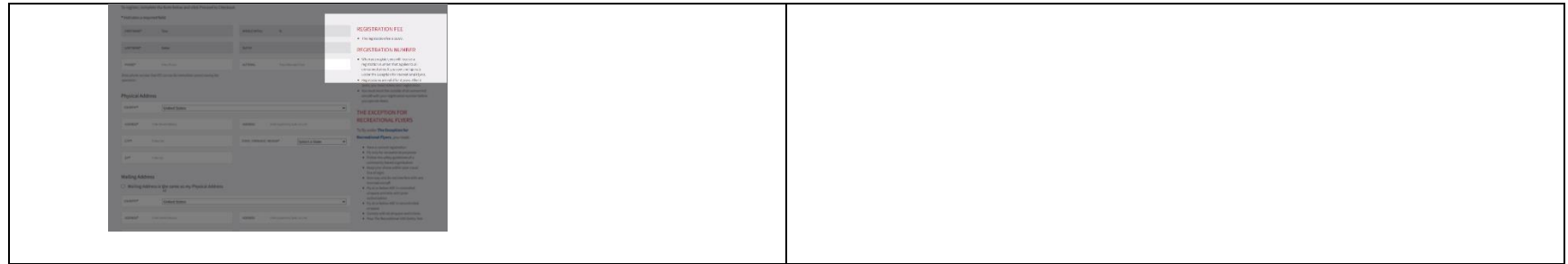

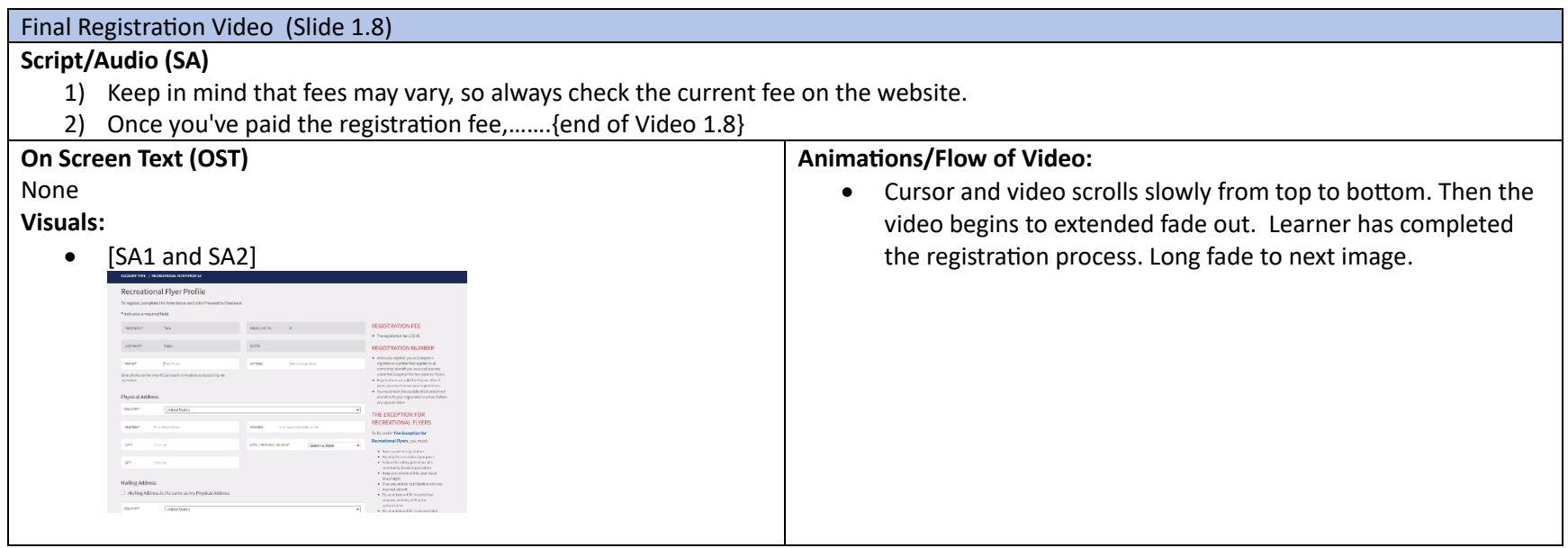

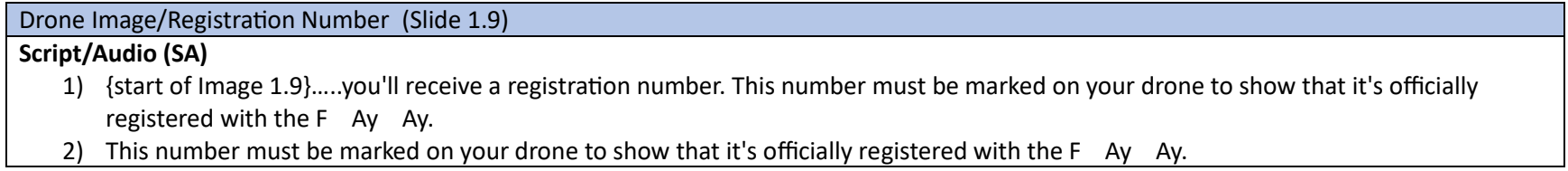

3) Congratulations! Your drone is now registered with the F Ay Ay. Remember to renew your registration every three years to ensure continuous compliance with the regulations.

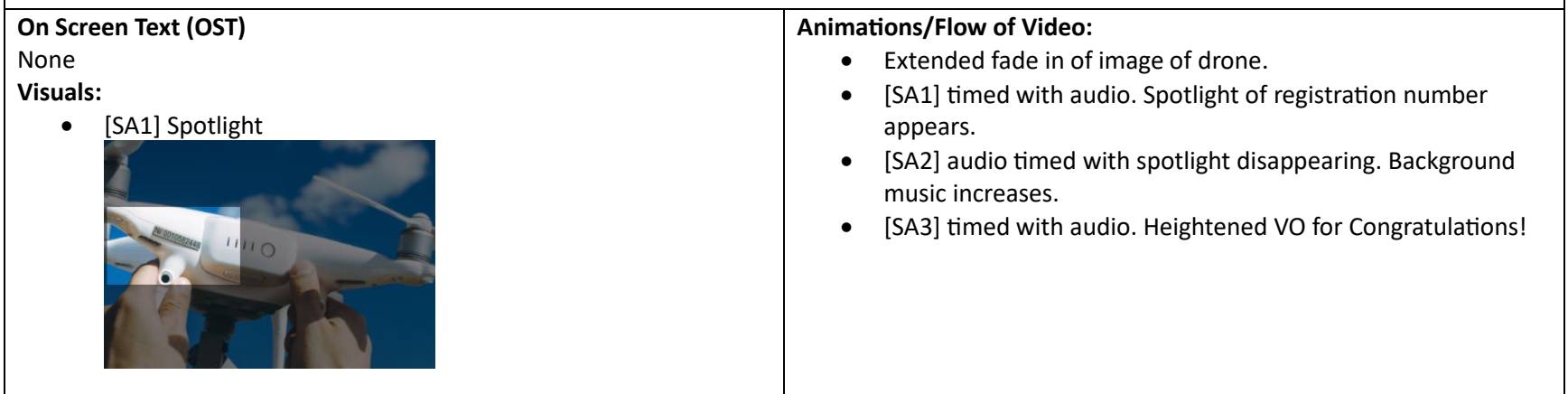

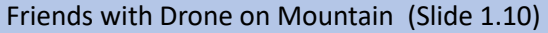

Script/Audio (SA)

- 1) And there you have it! Registering your personal drone with the F Ay Ay is a simple and important process to promote safety and responsible drone flying.
- 2) Always check the F Ay Ay Drone Zone website for the most up-to-date information and regulations. Happy flying!

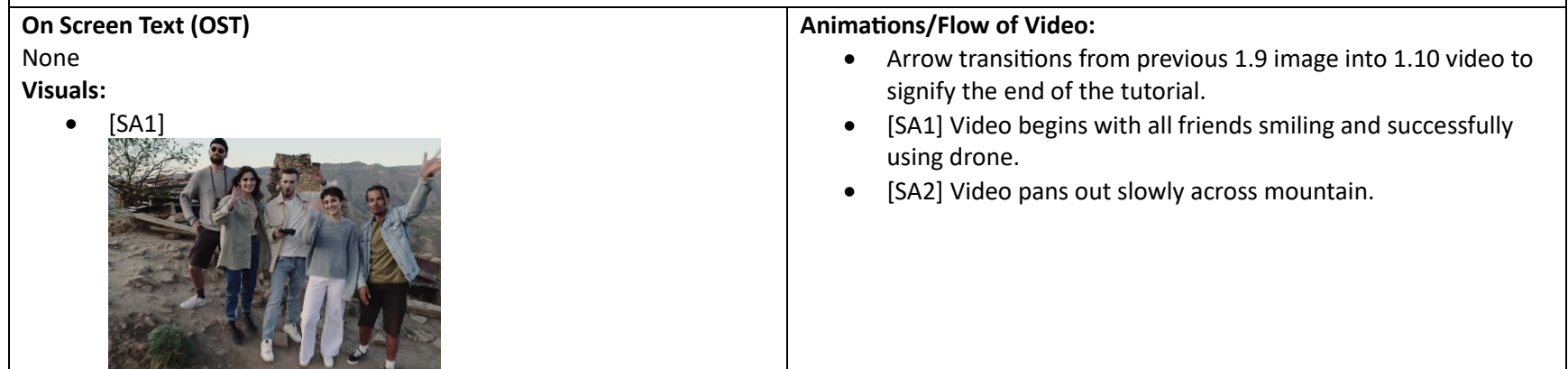

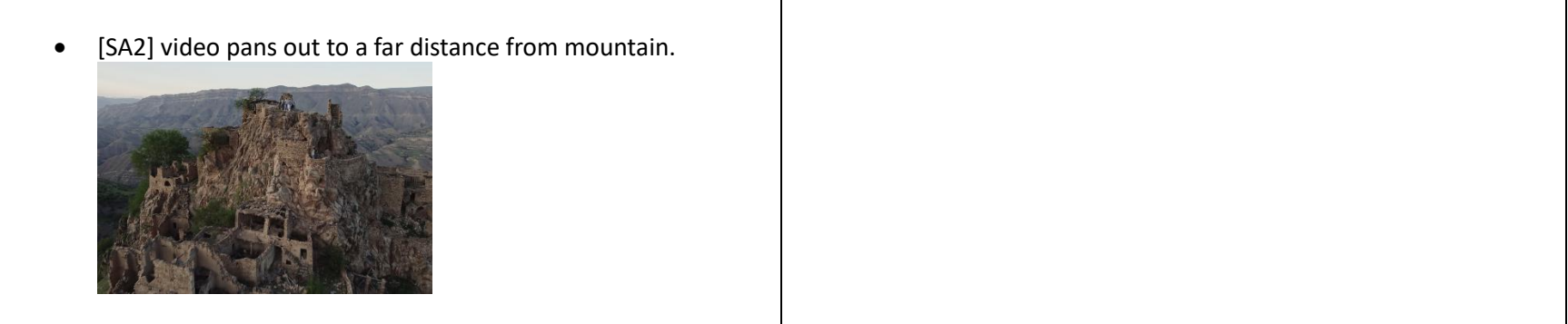